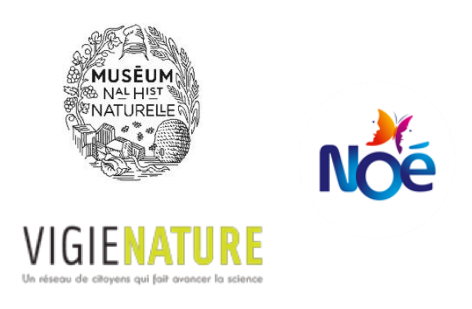

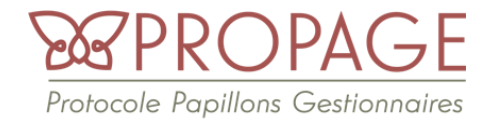

# **Tutoriel pour la saisie des données Propage sur le site [suivis-espaces-verts.fr](https://www.suivis-espaces-verts.fr/)**

Ce tutoriel a été créé pour vous accompagner dans la saisie de vos données Propage sur le site [suivis-espaces-verts.fr.](https://www.suivis-espaces-verts.fr/) Vous y retrouverez les étapes pas à pas pour saisir vos données, créer un compte, ajouter un espace vert et créer un transect. Si malgré cela vous rencontrez des difficultés, n'hésitez pas à nous contacter à [propage@noe.org.](mailto:propage@noe.org)

# Table des matières

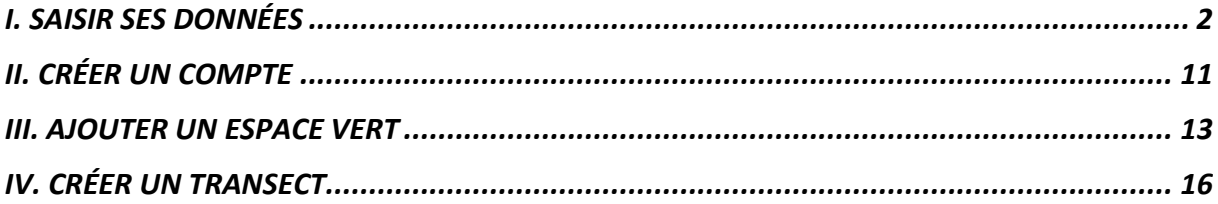

#### <span id="page-1-0"></span>**I. SAISIR SES DONNÉES**

1) Allez sur le site<https://www.suivis-espaces-verts.fr/> et connectez-vous. Pour créer un compte : voir tutoriel page 9.

#### 2) Cliquez sur « Je participe ».

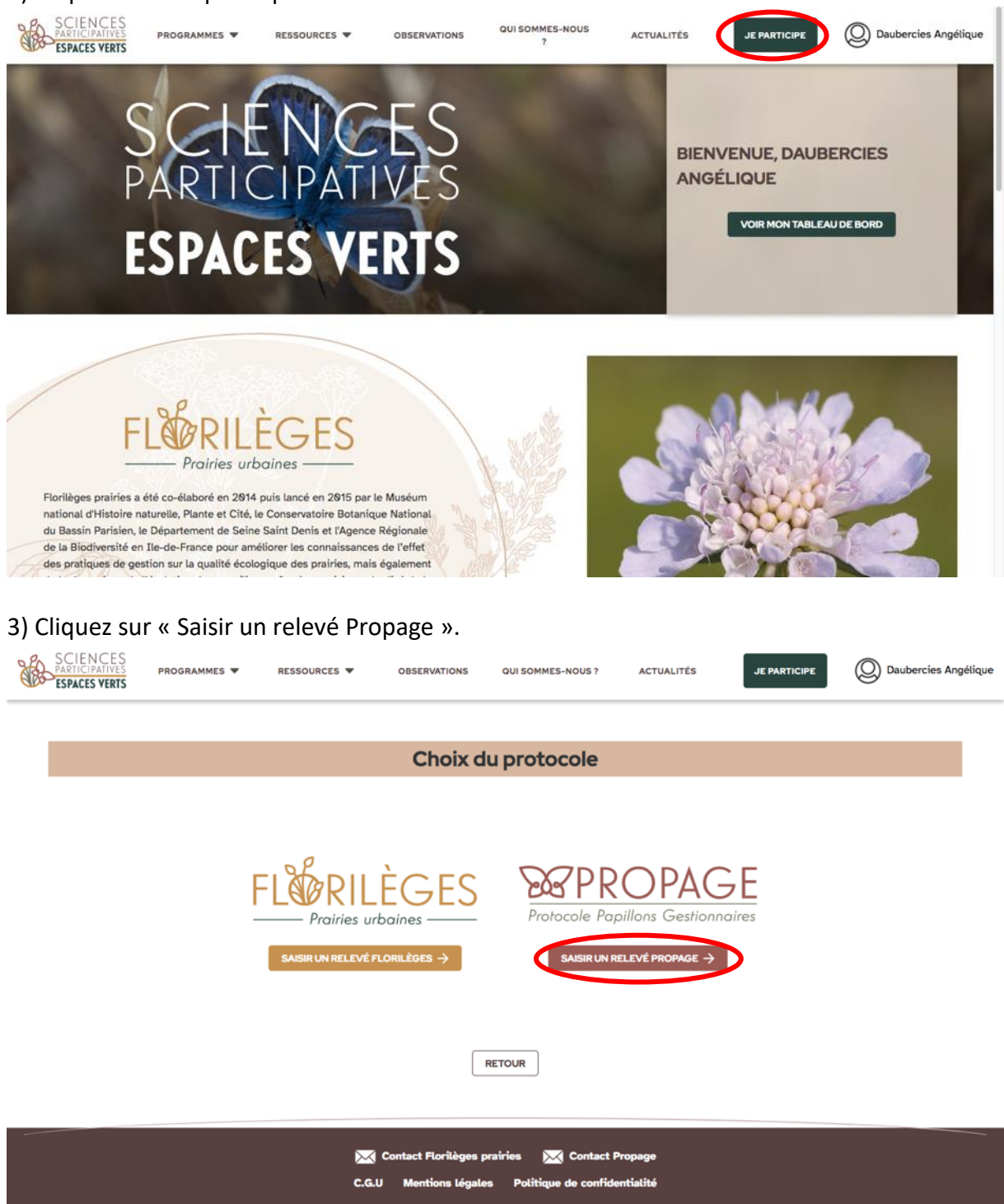

4) Cliquez sur le menu déroulant et choisir la structure pour laquelle vous avez fait votre observation.

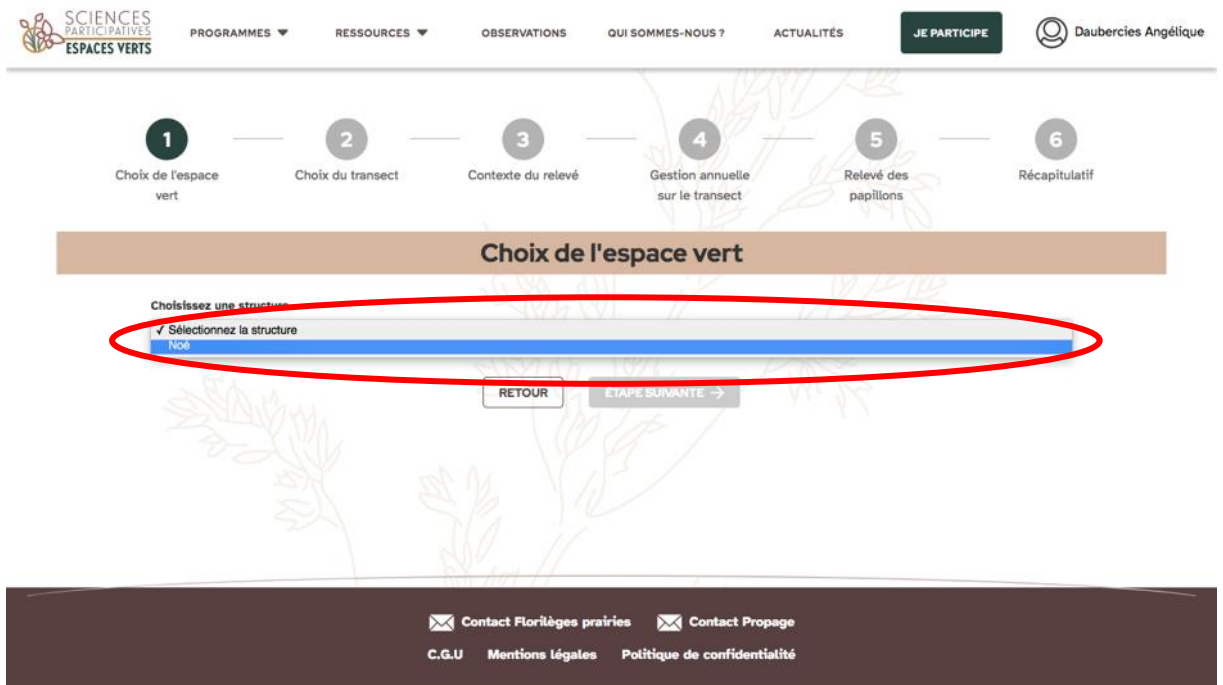

5) Sélectionnez l'espace vert sur lequel les relevés ont été faits en cliquant dessus (il se surligne alors de bleu) et cliquez sur « Étape suivante ».

Le bouton « Consulter » vous permet d'avoir accès aux informations de l'espace vert. Pour créer un espace vert : voir tutoriel page 11.

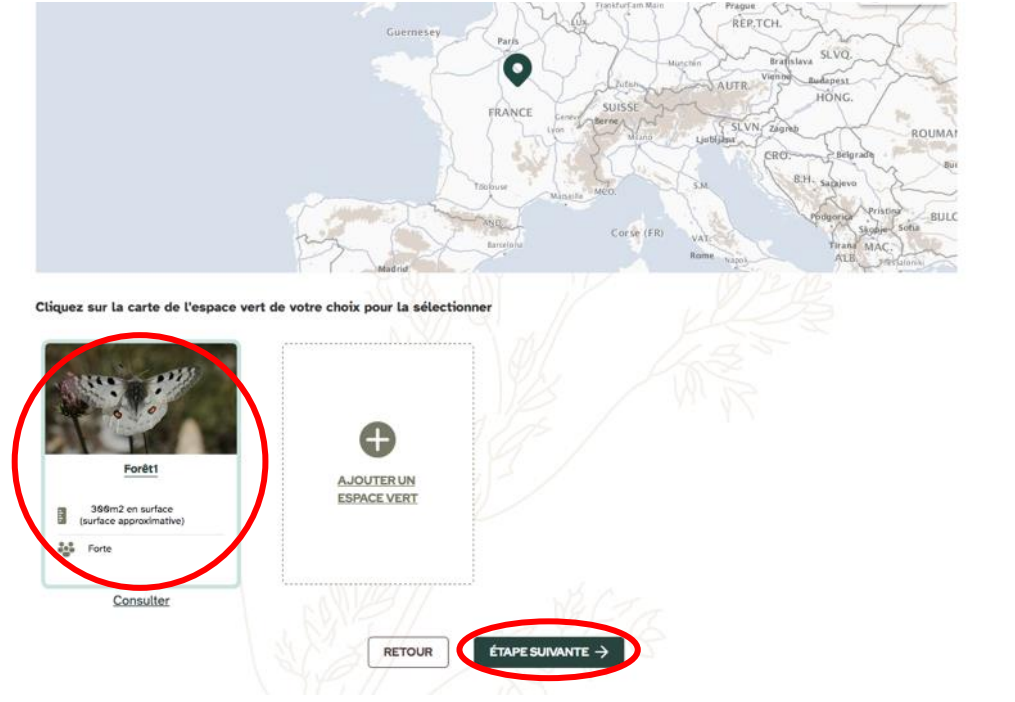

6) Cliquez sur le menu déroulant pour choisir le transect pour lequel vous souhaitez saisir les relevés.

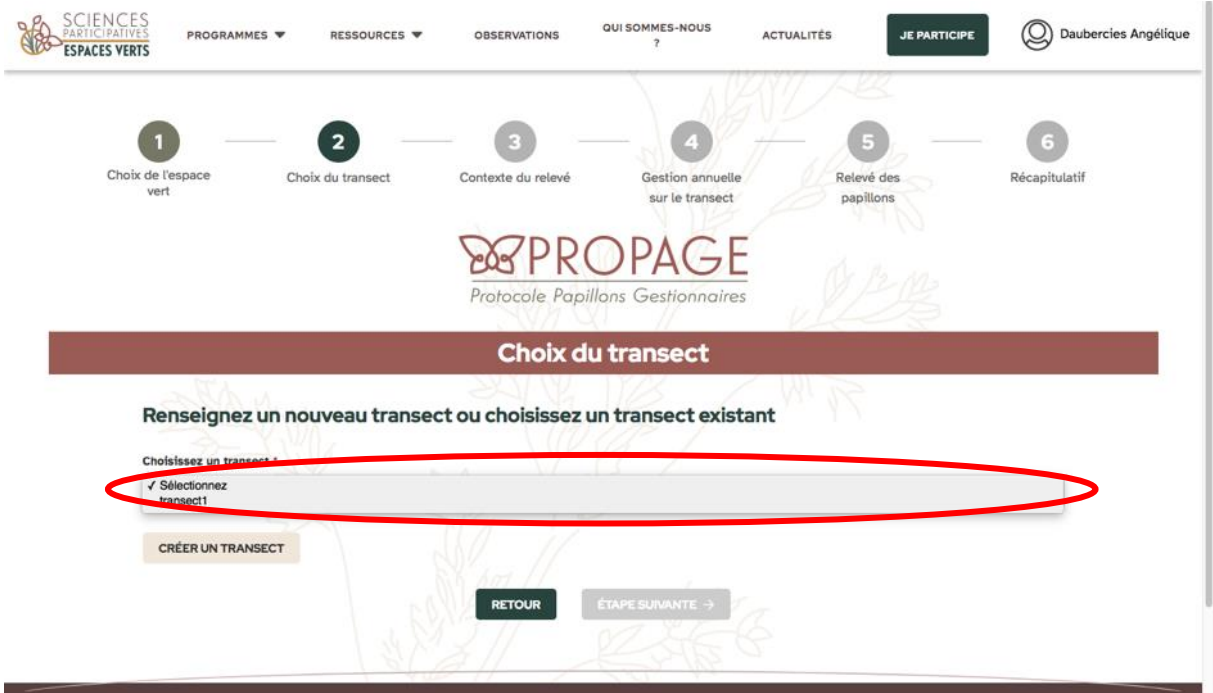

Pour créer un transect : voir tutoriel page 14.

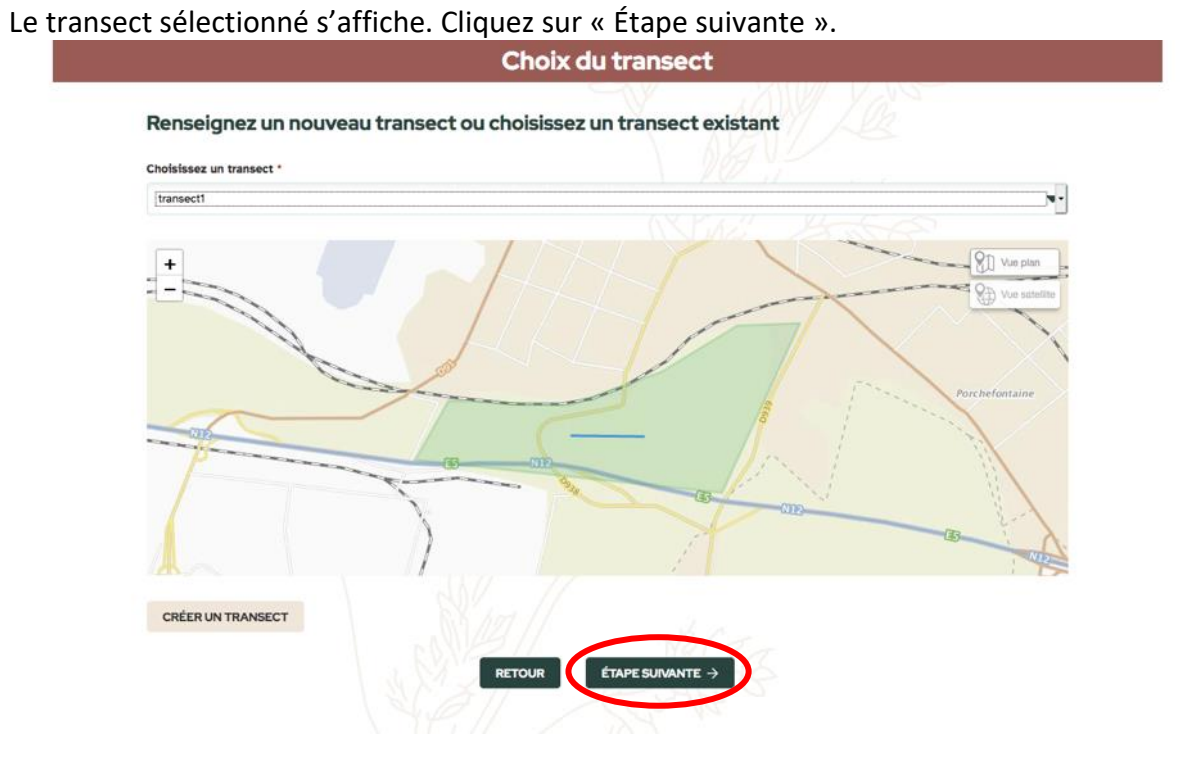

7) Vérifiez les informations du transect et corrigez-les si besoin. Si elles n'ont pas changé, ne modifiez rien. Cliquez sur « Étape suivante ».

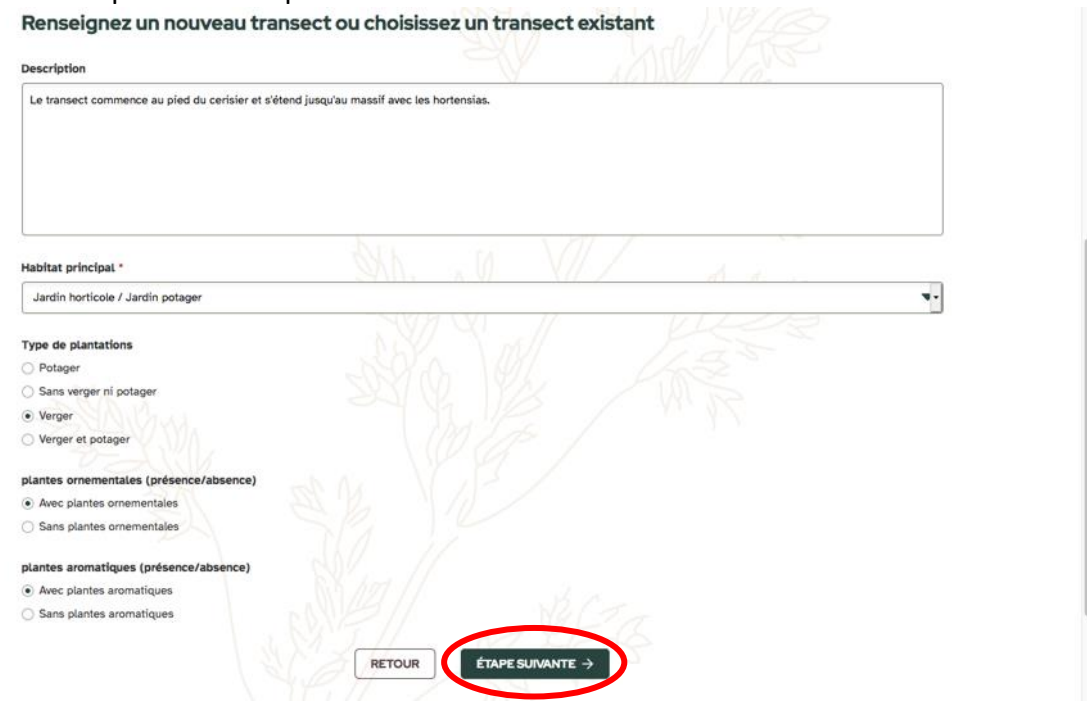

8) Saisissez les informations concernant le contexte du relevé :

- Date du relevé.

- Heure de début et heure de fin du relevé.

- Observateurs·trice·s : tapez les premières lettres du nom ou prénom de la personne recherchée et sélectionnez-la. N'oubliez pas de vous sélectionner aussi ! Attention, seules les personnes ayant un compte sur le site suivi-espaces-verts.fr pourront être sélectionnées.

- Éléments météo (température, vent, couverture nuageuse).

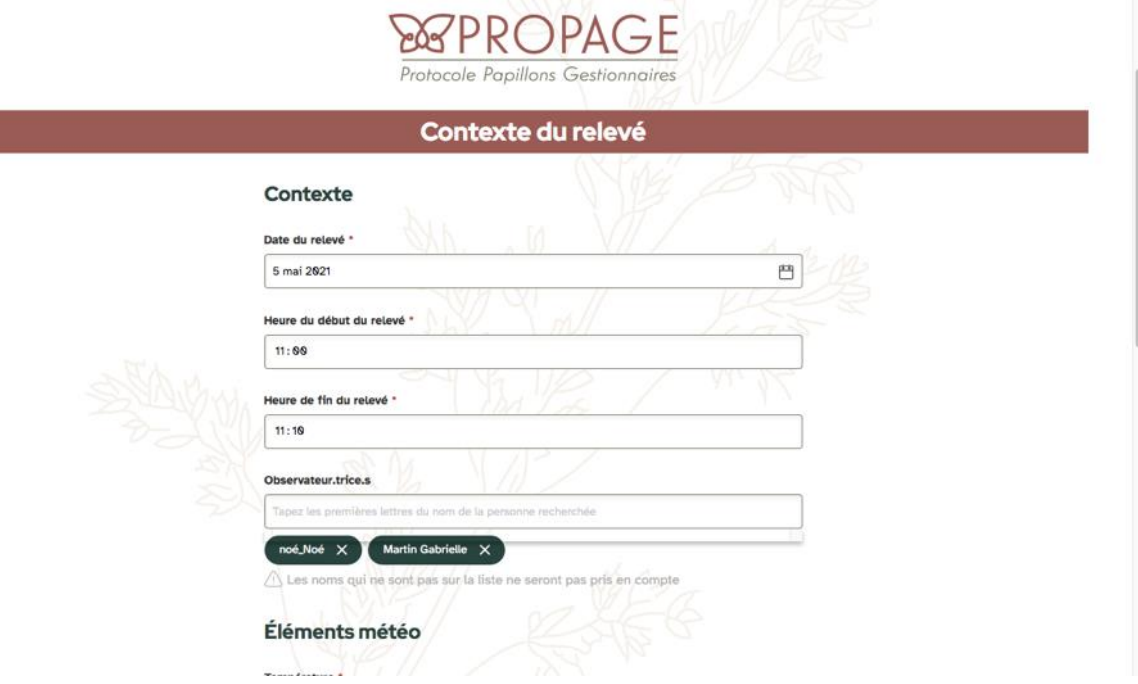

## Cliquez sur « Étape suivante ».

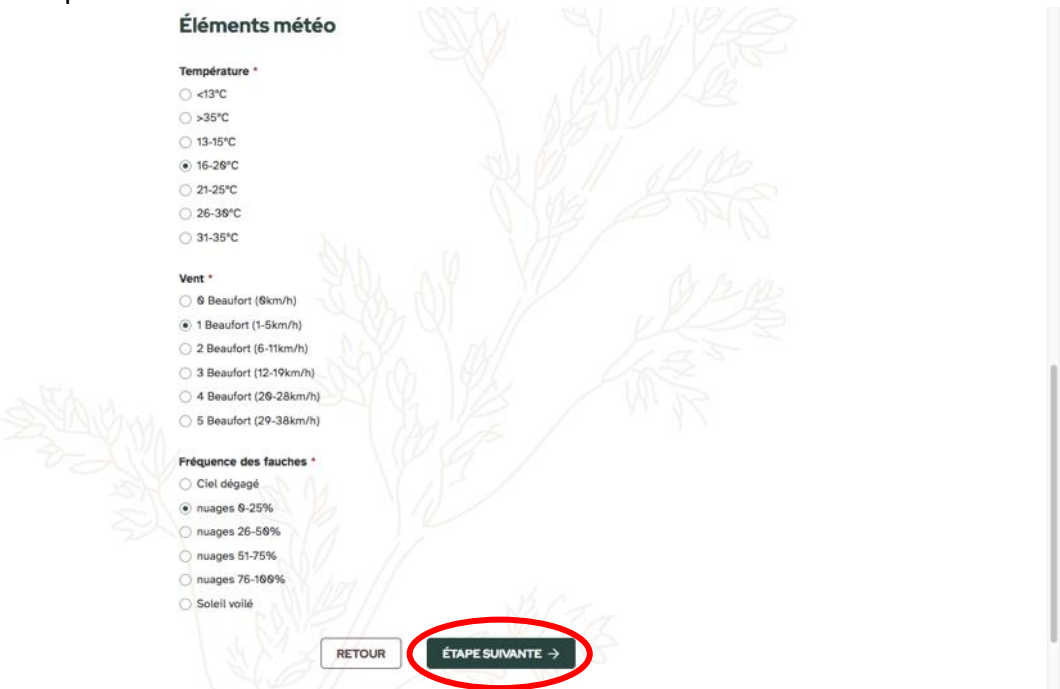

9) Renseignez la gestion de l'année concernée sur ce transect. Cette étape est une nouveauté : nous ne vous demandions pas ces informations jusqu'ici dans le cadre du Propage, elles étaient uniquement demandées pour le programme Florilèges prairies. Elles permettront aux chercheurs de faire des comparaisons entre les deux protocoles. Une fois saisies, ces informations seront gardées en mémoire. Si la gestion sur le transect ne change pas d'une année sur l'autre, il vous suffira de cliquer sur « Mon transect n'a pas changé, je passe cette étape ». Sinon, vous pourrez mettre à jour les informations et cliquer sur « Étape suivante ».

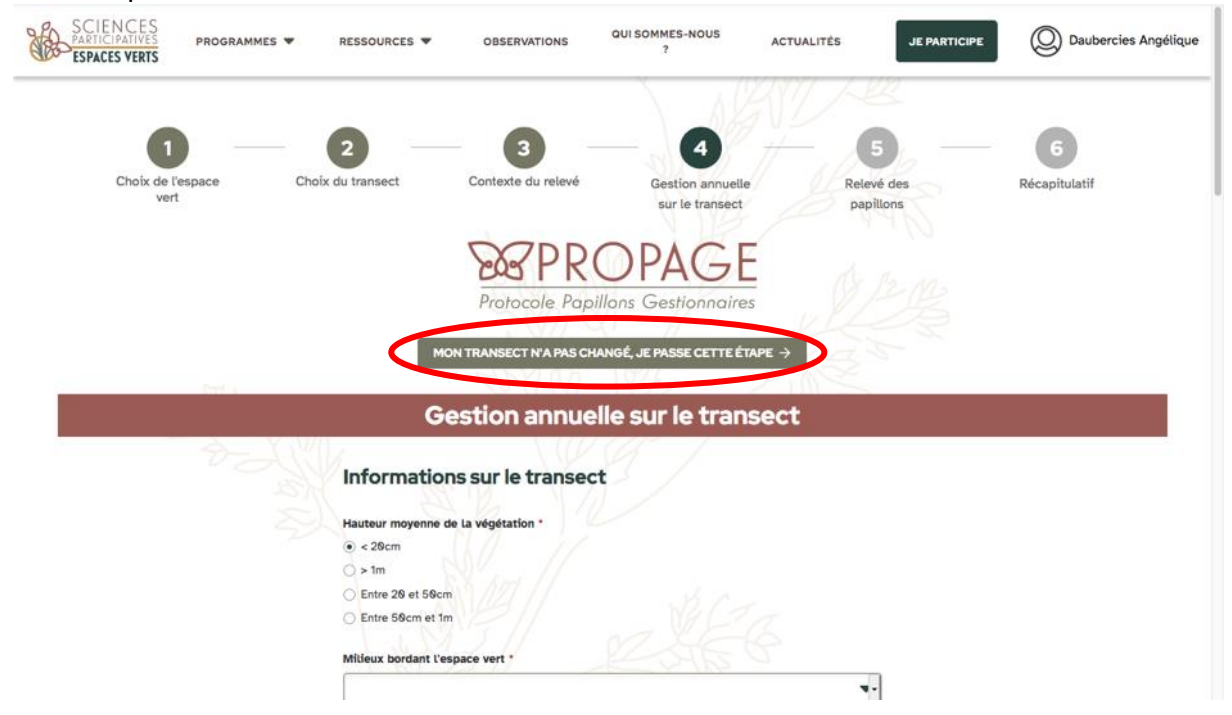

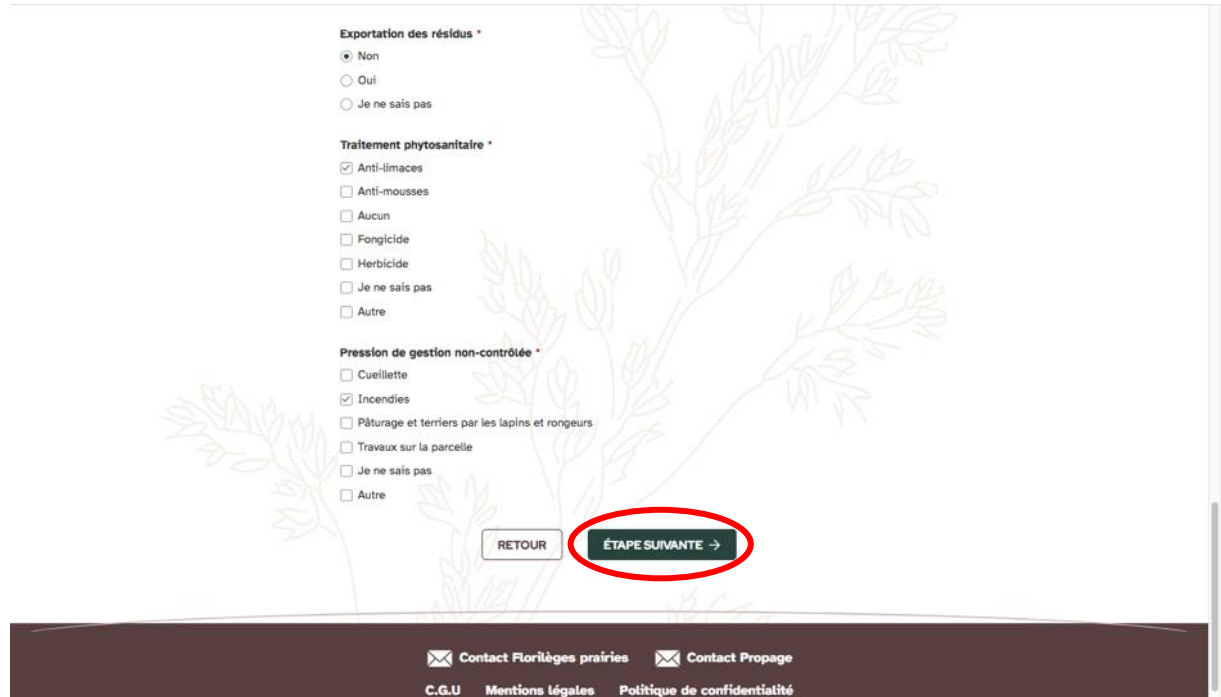

10) Saisissez le nombre d'individus vus pour chaque espèce observée en cliquant sur les symboles « + » et « - ». Si aucun papillon n'était présent, cochez la case « Aucun papillon observé sur ce transect ».

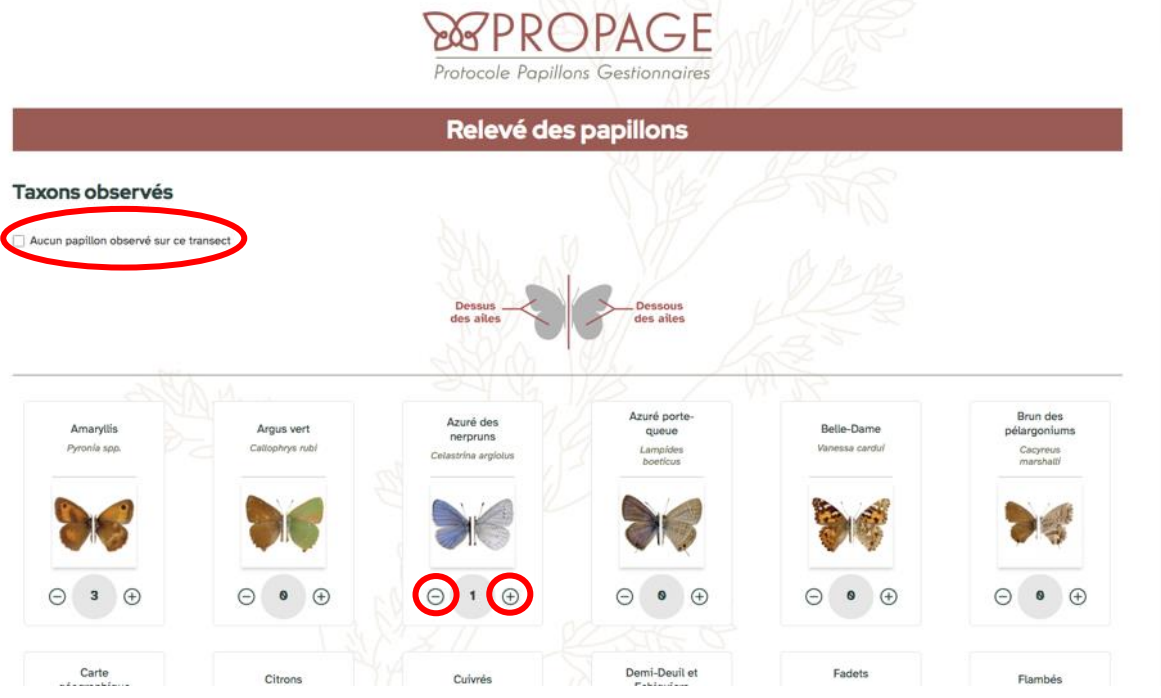

Vous pouvez laisser un commentaire et joindre un document, comme une photo par exemple.

Lorsque votre saisie est terminée, cliquez sur « Étape suivante ».

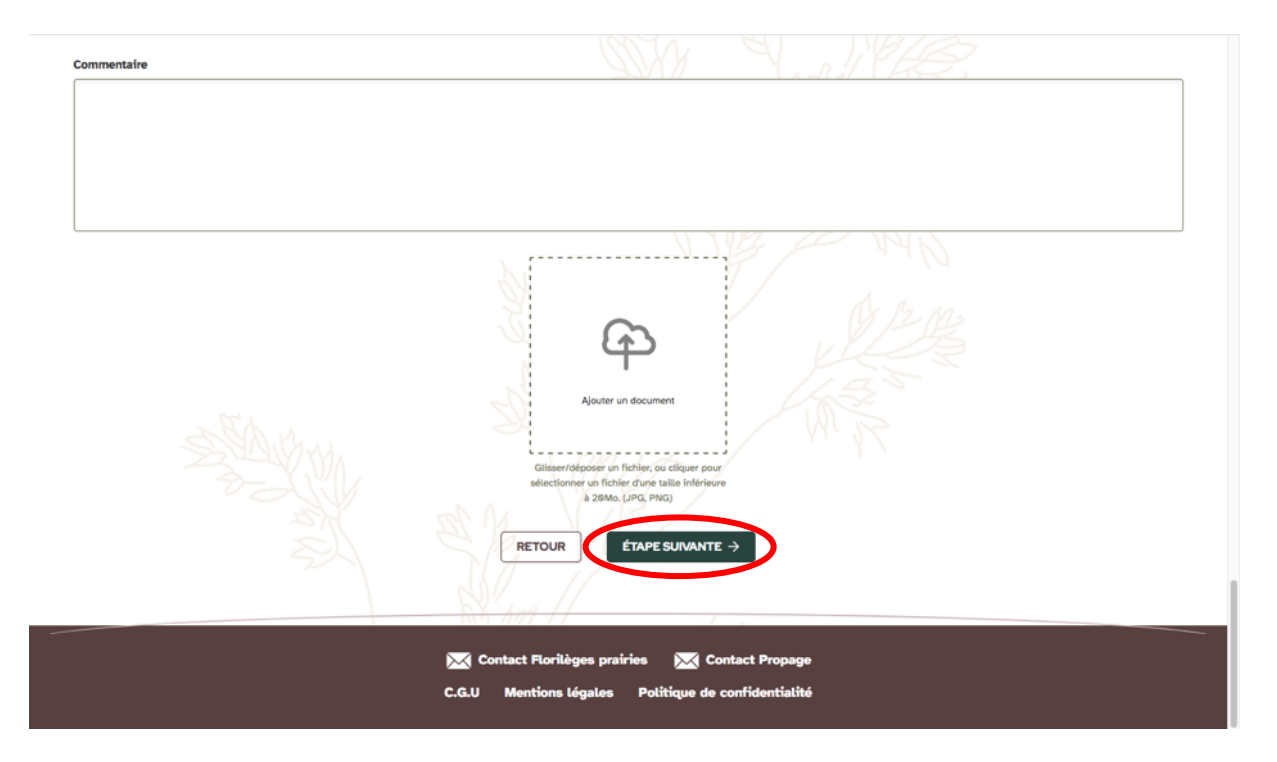

11) Vérifiez le récapitulatif des données saisies. Vous pouvez revenir en arrière pour modifier vos données en cliquant sur la petite icône avec le crayon.

Lorsque vos données sont vérifiées, cliquez sur « Je valide mon relevé ».<br>
Observateur.trice.s : Information indisponible<br>
Displayiturese : Pas de pâturage

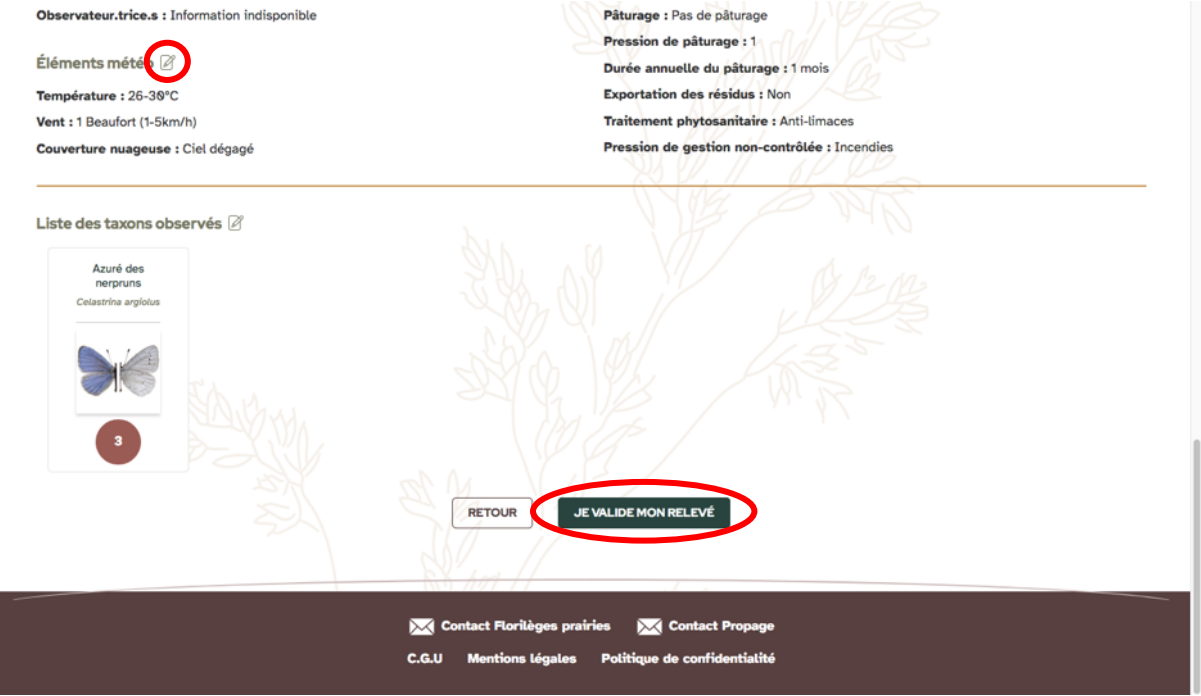

Bravo ! Votre saisie est terminée !

12) Sachez qu'il vous est possible de modifier vos relevés a posteriori si jamais vous détectez une erreur après avoir validé ceux-ci. Pour ce faire, il vous suffit d'aller dans votre compte en haut à droite, en cliquant sur votre nom d'utilisateur :

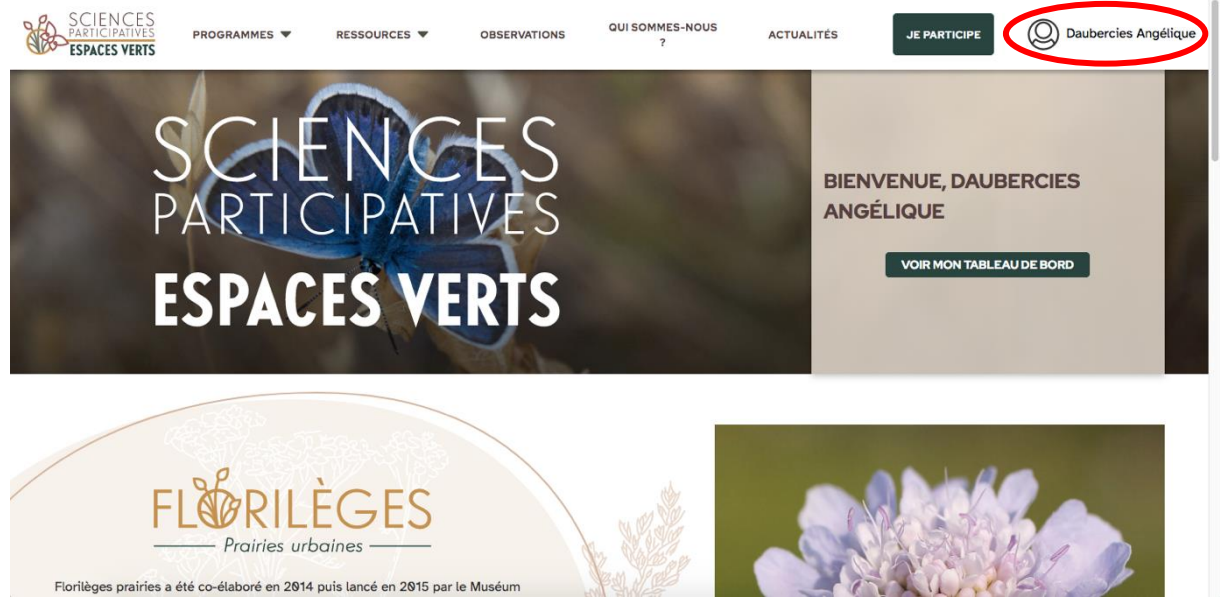

Une fois ce menu ouvert, sélectionnez « Mes relevés ».

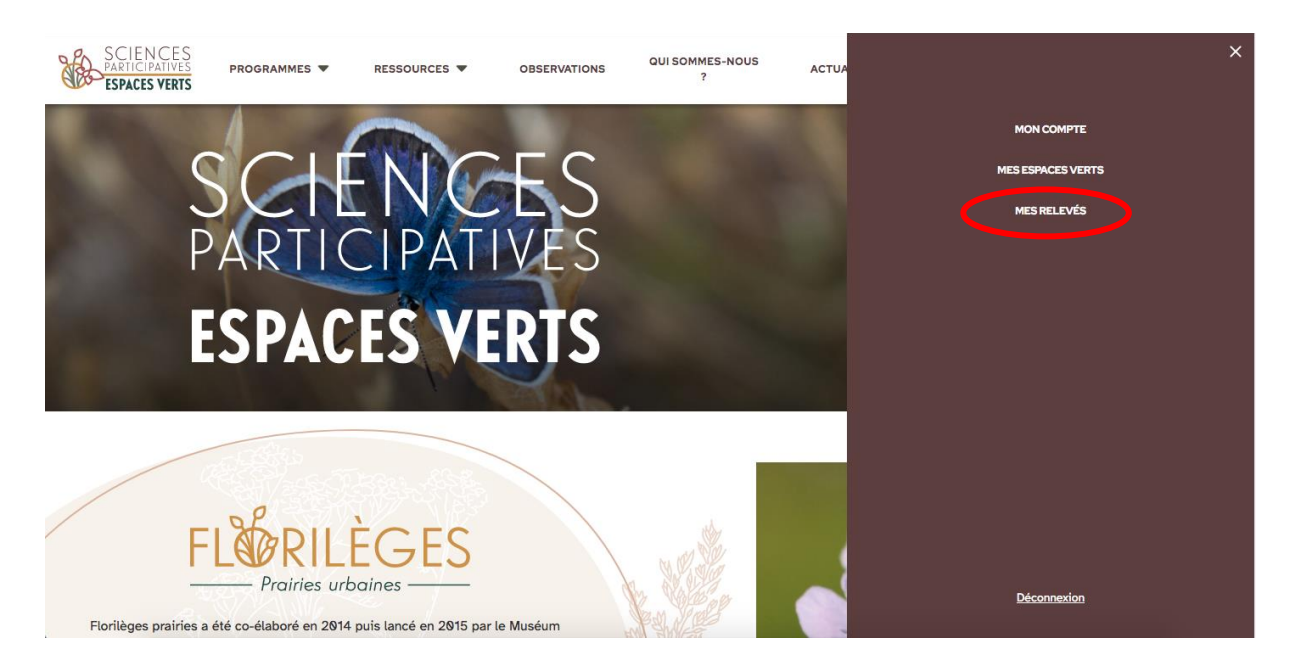

#### Mes relevés

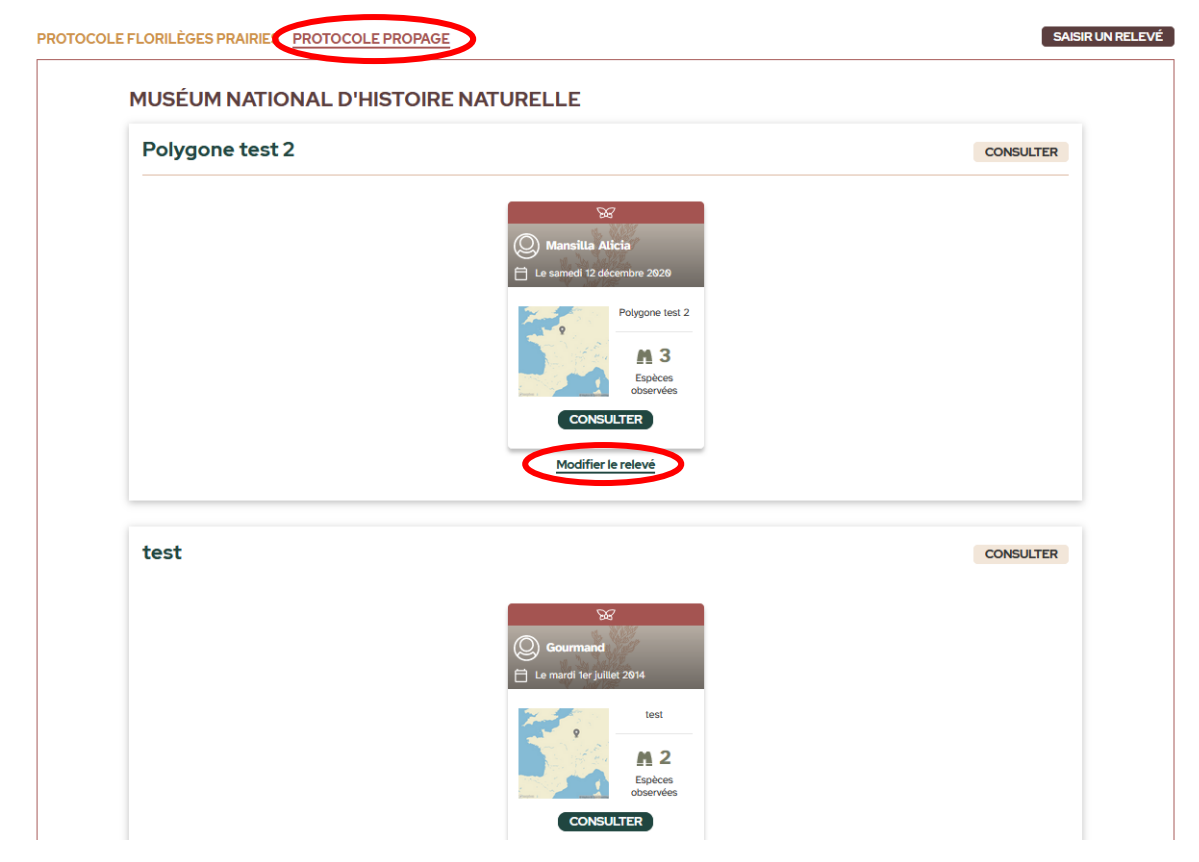

En sélectionnant « Protocole Propage » sur cette page, vous accédez à l'ensemble des relevés Propage pour chacun des espaces verts dans les structures auxquelles vous appartenez. Vous pouvez également voir sur la fiche du relevé quel participant a saisi les données. Si vous avez détecté une erreur dans l'un de vos relevés, cliquez sur « Modifier le relevé » et vous reviendrez alors au récapitulatif de ce relevé (voir étape 11, page 8). Vous pourrez ainsi y modifier les informations erronées.

### <span id="page-10-0"></span>**II. CRÉER UN COMPTE**

1) Cliquez sur « Inscription » ou sur « Se créer un compte ».

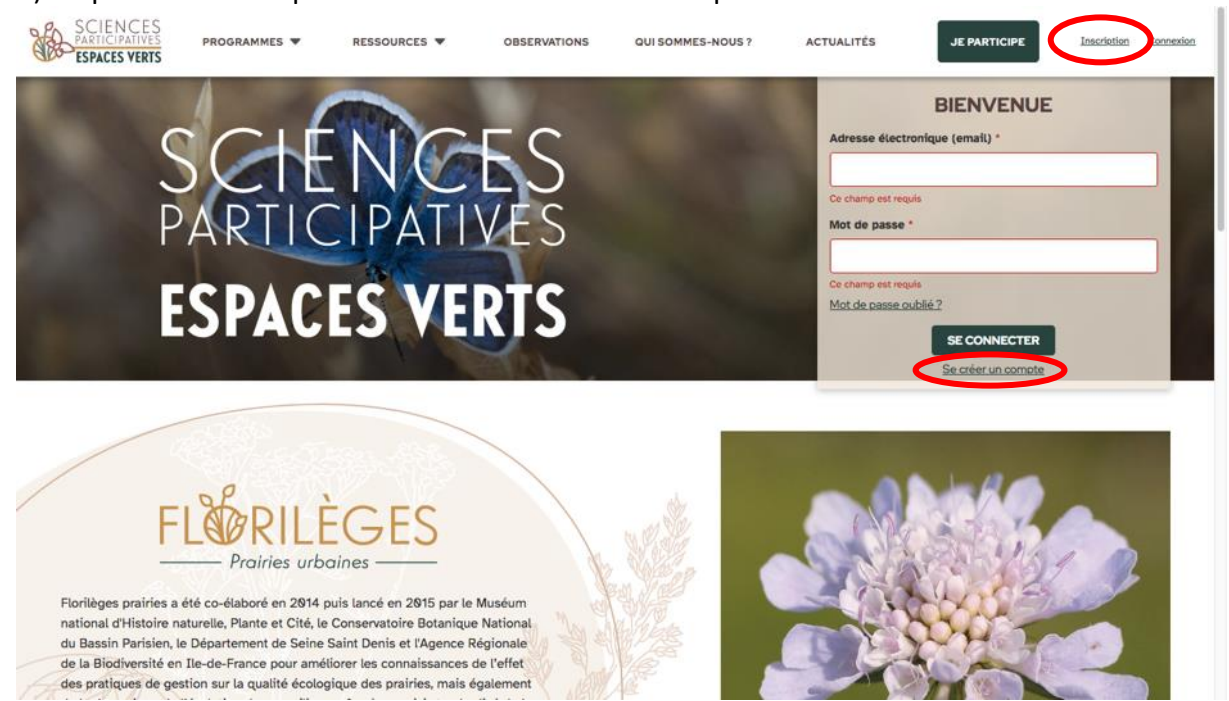

2) Remplissez tous les champs requis.

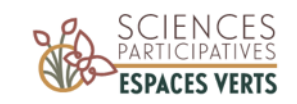

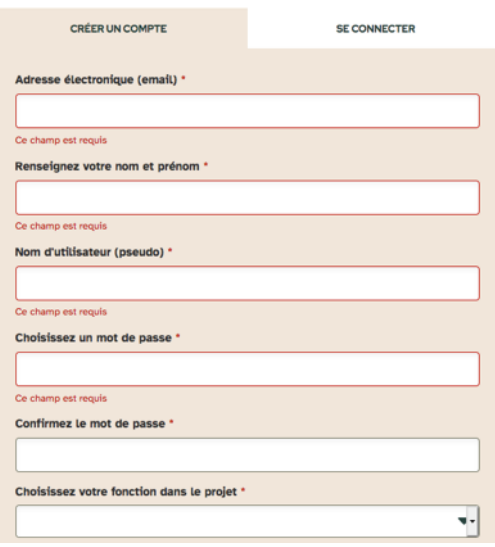

Pour la structure de rattachement, il suffit de taper les premières lettres de la structure et de la sélectionner dans le menu déroulant qui apparaît. Si votre structure n'est pas référencée, cliquez sur « Créer une structure » (voir étape suivante). Sinon, cliquez sur « Créer un compte ».

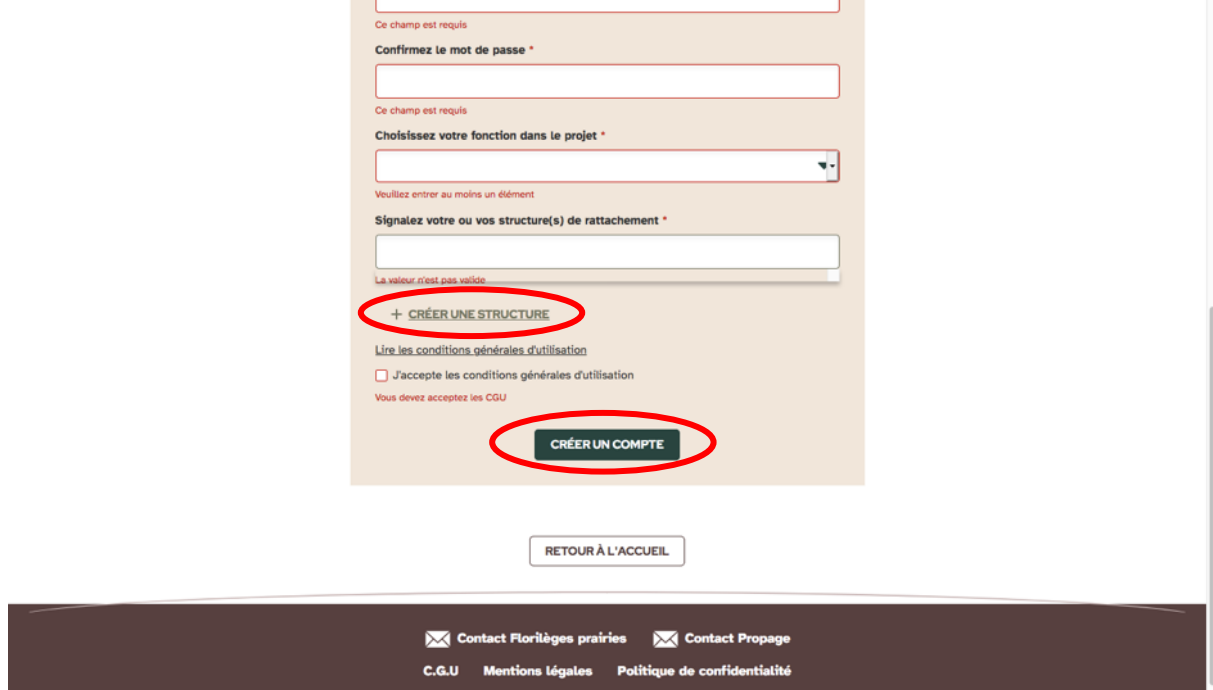

3) Si vous avez cliqué sur « Créer une structure », deux champs supplémentaires apparaissent. Une fois remplis, cliquez sur « Ajouter la structure ». Vous pourrez ensuite cliquer sur « Créer un compte » pour terminer votre inscription.

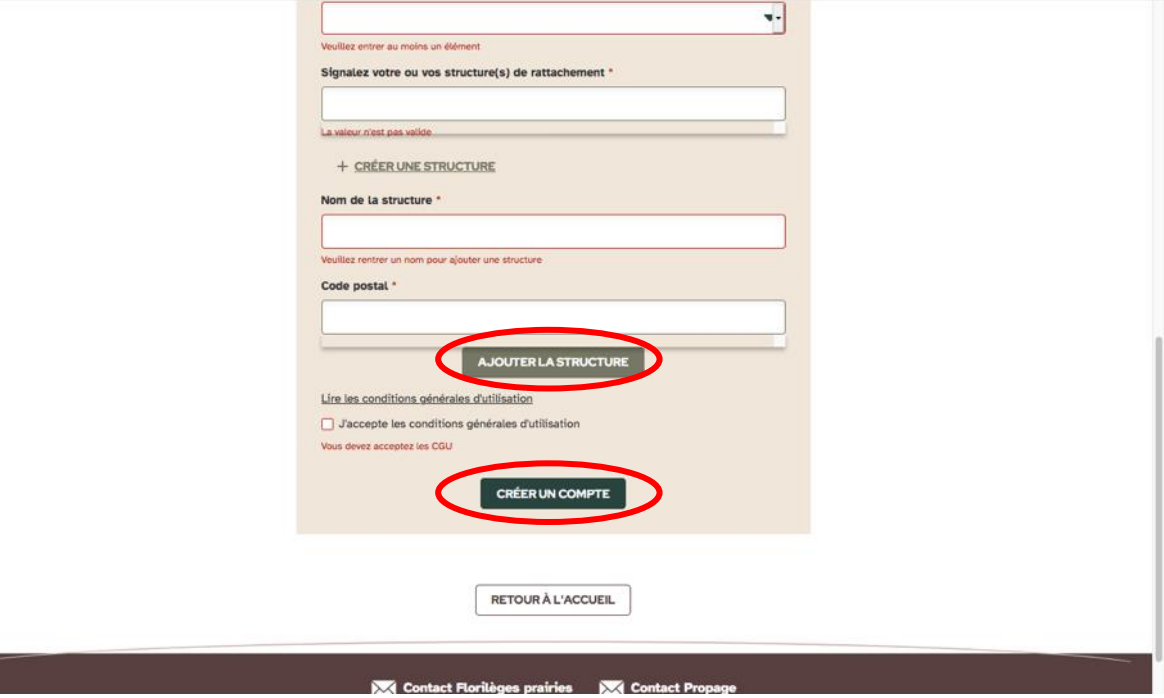

#### <span id="page-12-0"></span>**III. AJOUTER UN ESPACE VERT**

*Attention, avant de créer un nouvel espace vert, pensez à vérifier qu'il n'existe pas déjà dans les espaces verts rattachés à votre structure !*

1) Lors de votre saisie, à l'étape « Choix de l'espace vert », cliquez sur « Ajouter un espace vert ».

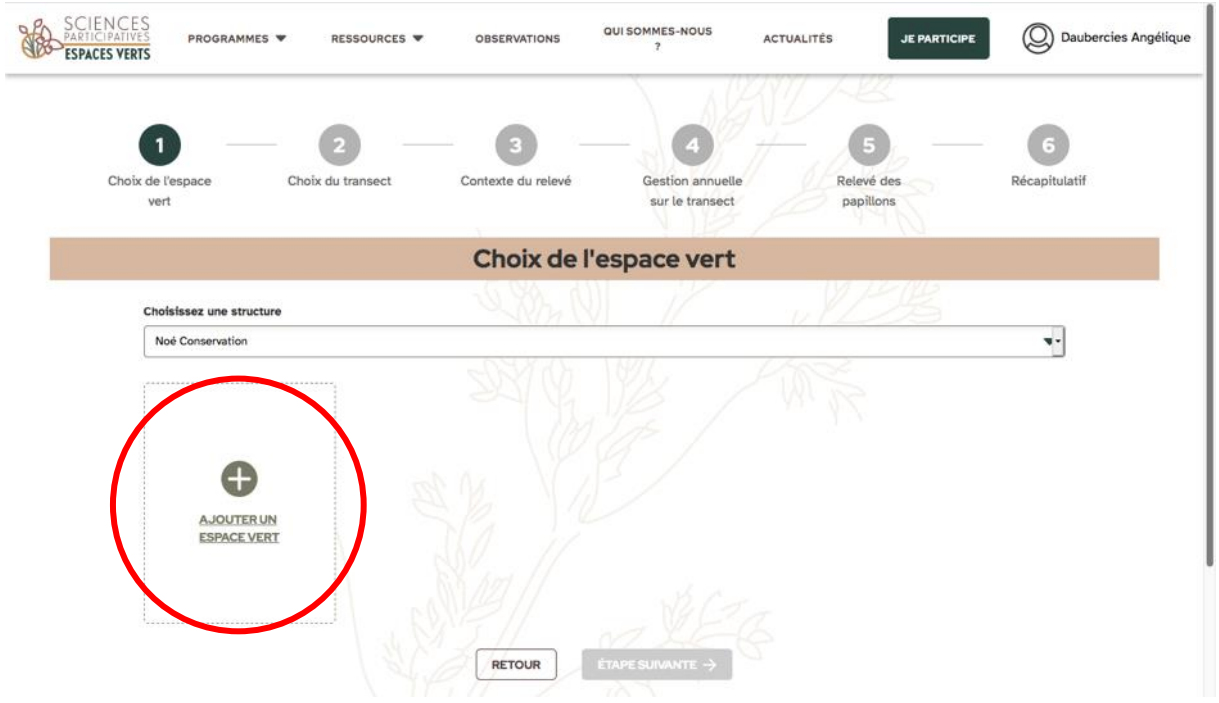

2) Remplir les champs requis :

- Nom de l'espace vert.

- Vous pouvez, si vous le souhaitez, ajouter une photo et/ou un plan de l'espace vert. - Dessinez un polygone. Pour cela, zoomez sur votre espace vert à l'aide des « + » et « - » ou en utilisant « Ctrl + molette » sur PC ou « Cmd + molette » sur Mac. Vous pouvez chercher l'adresse directement avec la loupe. Vous avez la possibilité de rester en vue plan ou de passer en vue satellite (en haut à droite du plan). Pour dessiner le polygone, cliquez sur l'icône polygone (entourée en rouge ci-dessous) et dessinez le polygone sur la carte.

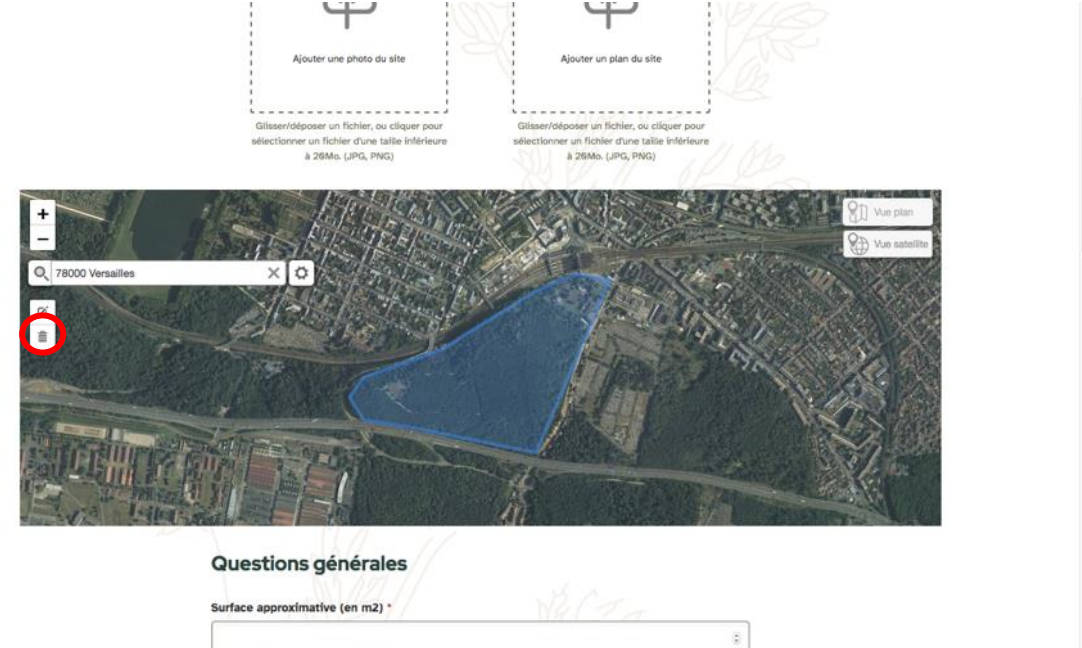

Objectif(s) recherché(s) pour l'espace vert

- Saisissez les champs requis dans les parties « Questions générales », « Ce que vous savez de l'histoire du site » et « Itinéraire de culture de l'espace vert ». Ces informations n'étaient jusqu'à présent pas demandées pour le protocole Propage, elles l'étaient uniquement pour Florilèges prairies. Avoir les informations pour les deux programmes permettra aux chercheurs de faire des comparaisons.

- Cliquez sur « Enregistrer cet espace vert ». Vous pouvez poursuivre votre saisie !

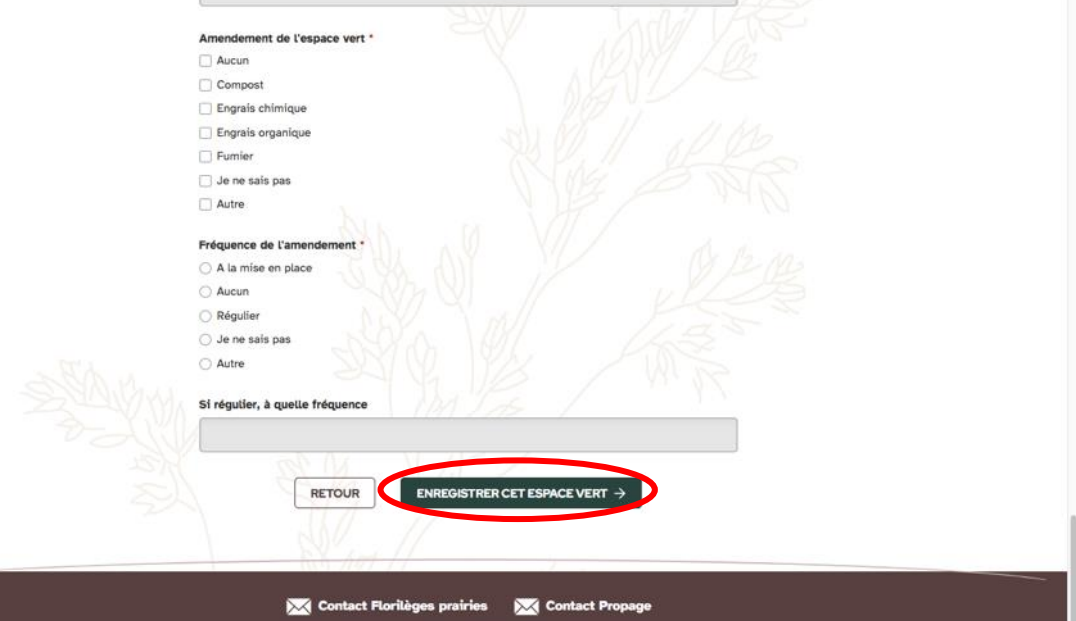

C.G.U Mentions légales Politique de confidentialité

# <span id="page-15-0"></span>**IV. CRÉER UN TRANSECT**

*Attention, avant de créer un nouveau transect, pensez à vérifier qu'il n'existe pas déjà dans les transects rattachés à votre espace vert !*

1) Lors de la saisie de vos relevés, à l'étape « Choix du transect », cliquez sur « Créer un

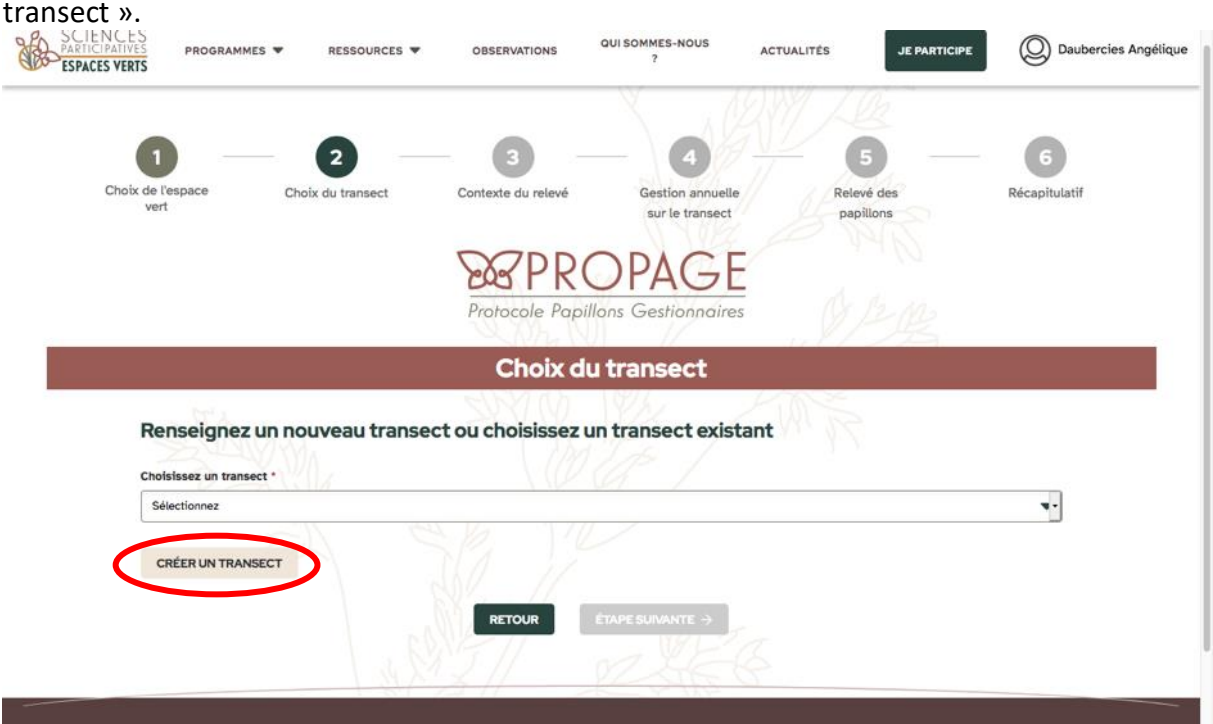

2) Donnez un nom à votre transect et dessinez-le sur la carte. Pour cela, Cliquez sur l'icône pour dessiner une ligne (entouré en rouge). Puis cliquez sur « Enregistrer ce transect ». Vous pouvez poursuivre votre saisie !Protocole Papillons Gestionnaires

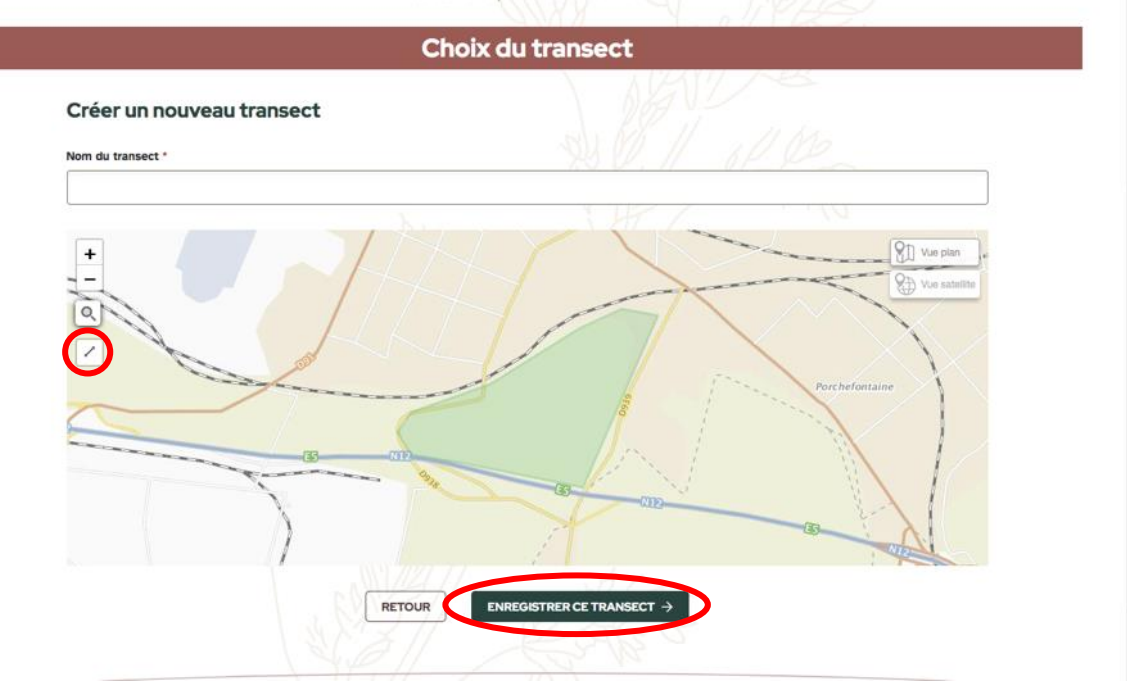